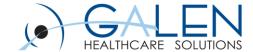

# **Functional Security**

**Understanding & Applying Security Components** 

**Empowering Extraordinary Patient Care** 

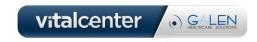

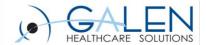

#### Presenters:

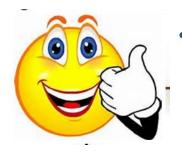

#### Kathryn Halliwill – Galen Consultant

- Over 20 years of experience in Healthcare
  - EHR Implementations
  - Practice Management Systems Implementation
  - Practice Workflow Analysis
  - Management of After Hours Clinics

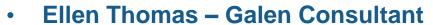

- 23 years of Healthcare Experience
- 6 years of Allscripts Softwear Experience
  - End User Training
  - EHR Implementation
  - MU Configuration

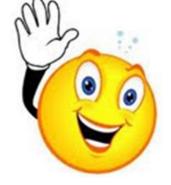

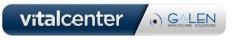

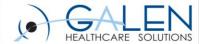

- Your phone has been automatically muted.
- Questions can be added to the Q&A panel during the presentation and we will allow time at the end of the presentation for you to add any additional questions. Answers will be posted to the Wiki.
- Slide deck will be posted to Wiki within the following week.

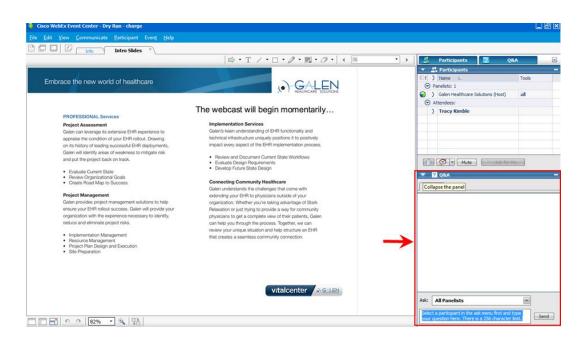

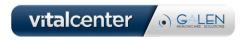

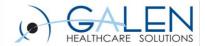

#### Agenda

- Functional Security Overview
  - Security Gates (Gates)
  - Security Codes (Keys)
  - Security Classifications (Key Rings)
- Patient Access Security
  - Patient Security Groups
  - Confidential Patients
  - Schedule Security
- Document Security Components
  - Change
  - Viewing
- Demonstration
- Time to submit questions

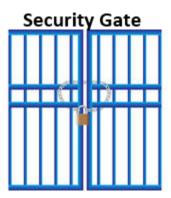

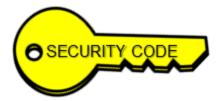

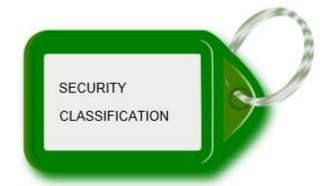

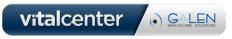

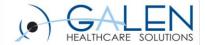

#### **Security Gates**

- Defined at the enterprise level
- Access points for performing functions in TWEHR
- Gates are locked with security codes
- Without security codes, gates would be unlocked and accessible to all users

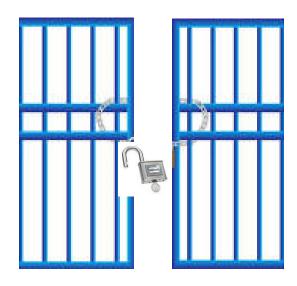

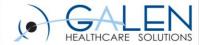

# Security Gates: Continued

The left column displays the pre-defined, enforced Security Gates

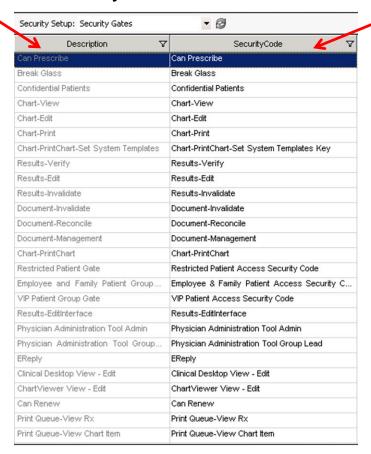

TWAdmin>Security Admin>Security tab

The right column displays the security code associated to the gate.

These codes are chosen from a drop down list that appears when the Security Code field is selected

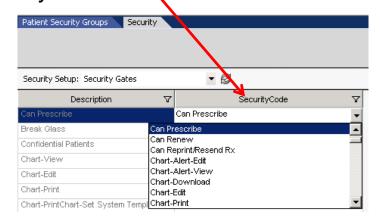

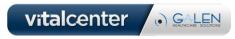

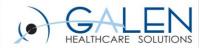

## Security Codes

- Defined at the enterprise level
- Most security codes "mirror" the name of the security gate that they unlock

| Security Setup: Security Gates |   | ▼ 🚱           |   |
|--------------------------------|---|---------------|---|
| Description                    | V | SecurityCode  | 7 |
| Can Prescribe                  |   | Can Prescribe |   |

O SECURITY CODE

 Once assigned to a security gate, the code becomes the "Key" to unlock that gate

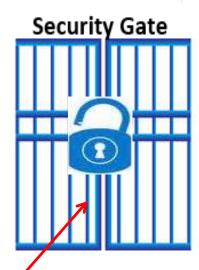

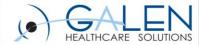

## Security Classifications

- Defined at the enterprise level
- Groupings of security codes
- A code or codes must be assigned to a classification before it can be assigned to user(s)
- Typically based on a user's role within the organization
- Assigned at the user level
- User's can be assigned more than one classification

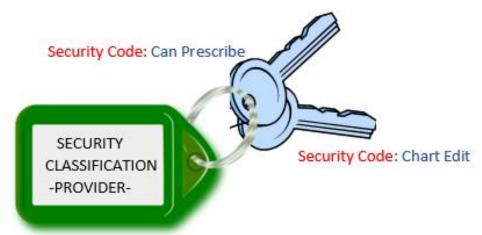

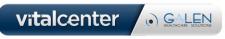

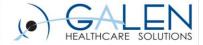

## Security Classifications: Continued

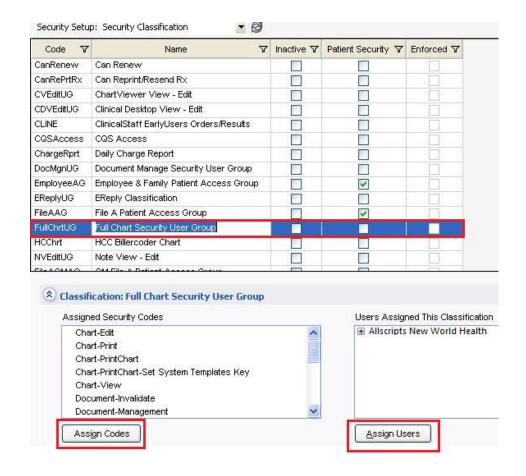

Once the Classification has been created you select the entry and assign the Codes.

Then assign the classification to the users.

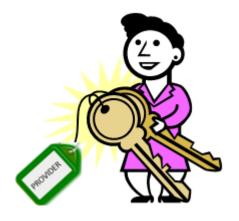

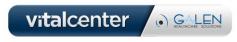

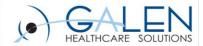

# **Security: The Big Picture**

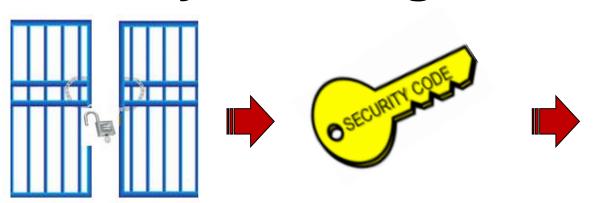

Security Code created

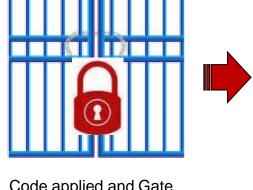

Code applied and Gate access restricted

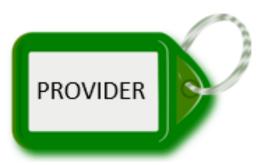

Security Gates unlocked

Security Classification created

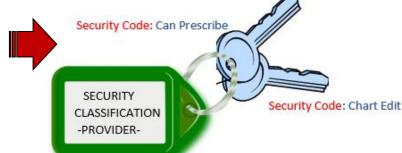

Security Codes Applied to Classification

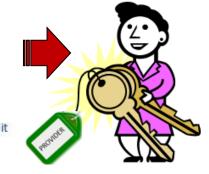

User assigned to Classification now has access to gated areas of EHR

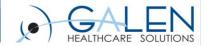

# **DEMO**

#### **FUNCTIONAL SECURITY**

**SECURITY GATES** 

**SECURITY CODES** 

SECURITY CLASSIFICATIONS

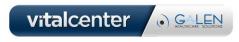

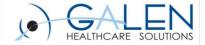

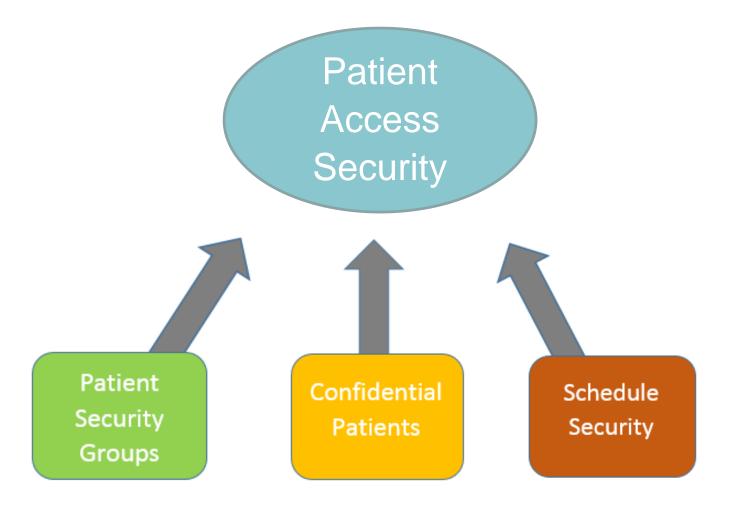

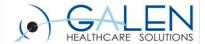

#### Patient Security Groups

- Managed in Security Admin > Patient Security Groups
- Defined at the Organization or Enterprise level
- 3 suggested groups delivered:
  - VIP
  - Restricted
  - Employee and Family

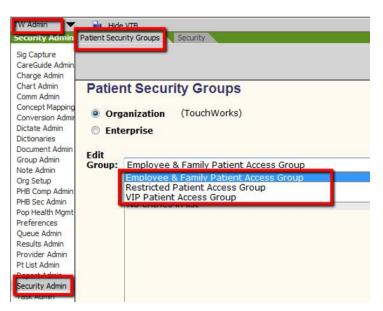

DOES NOT PREVENT ACCESS TO THE PATIENT'S CHART

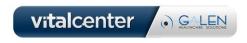

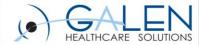

## Patient Security Groups

- Patients must be manually assigned to group(s)
- Users without the security code in their classification will be prompted to continue with actions audited at the highest level
- Does not prevent access to the patient's chart

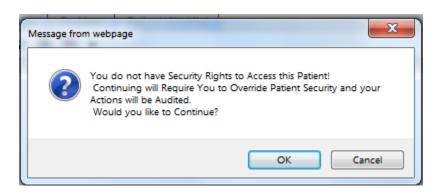

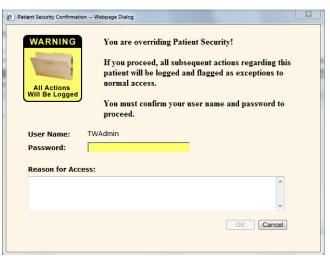

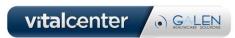

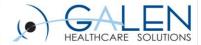

#### **Confidential Patients**

- Can limit access to the patient's record
- Commonly used for VIP patients such as well-known public figures
- Patients are flagged in the practice management system

Allscripts Practice Management > Patient Registration screen > Additional Information > Secure Patient Flag > = True

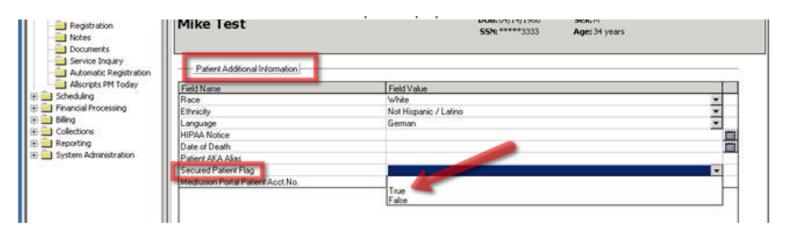

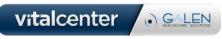

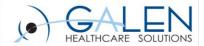

#### **Confidential Patients**

- For users <u>with</u> Confidential Patient security code there is complete chart transparency
- For users without this code:
  - Will only see time of the appointment on the schedule (no name)
  - Will not be able to access the patient's chart
  - Will not be able to send or receive tasks for these patients. Task can easily be lost.

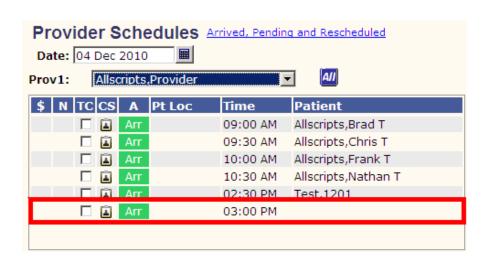

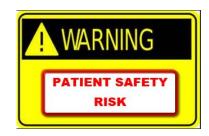

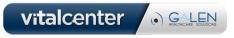

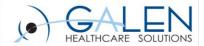

( ) GALEN

#### Schedule Security

- Managed in TWAdmin > TWUser Admin for user/providers
- Under Provider Detail I tab:

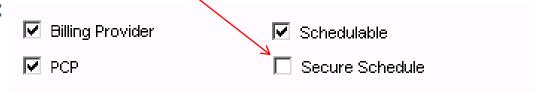

 Once checked (and saved), the system automatically creates the corresponding security code for the user/provider

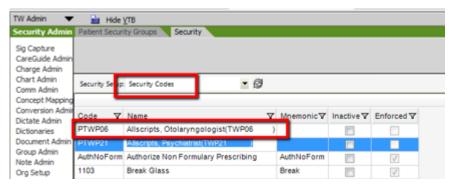

Only users assigned this code will be able to search or view the user/provider's schedule

vitalcenter

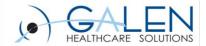

# DEMO

#### PATIENT ACCESS SECURITY

PATIENT SECURITY GROUPS
CONFIDENTIAL PATIENTS

**SCHEDULE SECURITY** 

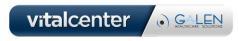

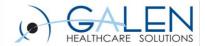

#### DOCUMENT SECURITY

Broken out into two types Change and Viewing

Can be assigned In three areas

- Document Type
- Note Template
- Ad-hoc per document\*

Used for restricting viewing or editing documents to a user or group of users.

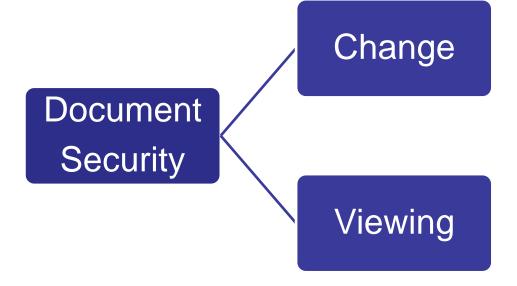

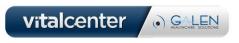

<sup>\*</sup> User must have the same code assigned to their classification to assign to a document ad-hoc

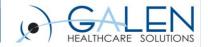

# Change

Doc Change (security code)

Doc Change Shared (security Code)

Apply <u>Doc</u>
<u>Change</u>
code to
document

Apply Doc
Change
Shared
code to
document

Assign <u>Doc</u>
Change
Shared code
to
classification

Changes to
Document restricted
to OWNER

Assign users to the classification

All other users prevented from making changes

Changes to document restricted to this group of users and the owner

#### **CHANGE**

#### **Has 2 different Security Codes**

- Doc Change
- Doc Change Shared

#### **Doc Change**

- Changes can only be made by Owner of the note
- All other users are prevented from making changes

#### **Doc Change Shared**

 Changes restricted to group of users assigned the Doc Change Share code and the owner.

These codes DO NOT limit who can VIEW the document.

vitalcenter

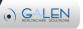

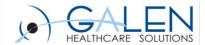

#### Viewing

#### **Create UDV**

Security Code

**User Defined Value** 

Apply <u>UDV</u> code to a document Document is HIDDEN in Chart

Assign Break
Glass code to
classification/
user

Users with Break Glass can override and view documents with UDV codes but must supply password and will be audited

Unless

Assign <u>UDV</u> code to classification

Assign users to the classification

User can then view

#### **VIEWING**

- Do not come pre-delivered
- Must be manually created in Security Codes
- Must be preceded by UDV
  - (User Defined Values)
- Assign Code to document
- Document is then HIDDEN in the chart
- Code must be assigned to user in order to view.

vitalcenter

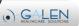

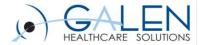

# Document Security – Viewing Break Glass

- If a secured documents exist in a patient's chart:
  - Security: Break Glass icon will present in the patient banner
    - if user has Break Glass security code
    - If no restricted documents are present icon will not appear
  - [R] will precede patient name on the patient banner indicating restricted documents exist in the chart

Using Break Glass will force password entry and audit user's

actions at the highest level

Note the Patient Banner settings and preferences must be configured to allow the [R] and Break Glass icon to show

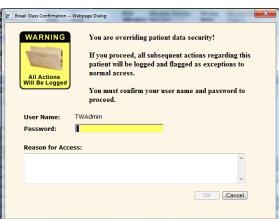

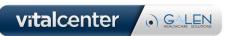

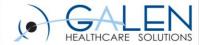

#### Psychiatric Note Scenario: Org has determined:

Psych Notes are held confidential

UDV code applied to Psych Note

Note is hidden in chart

Psychiatrist can view note without restriction

Same UDV code assigned to Psychiatrist Psychiatrist only can view Hidden to others

Only Psychiatrist has right to change/edit his notes

Doc Change security applied to Psych Note

Gives him as owner exclusive rights to change/edit Psych Note

Primary care physicians should be able to view only

Provider classification is given Break Glass security code \*PCP will see an [R] in pt. banner denoting restricted data.

\*PCP will have "Break Glass" icon in pt. banner

\*PCP will be warned and prompted to supply username and password to view the restricted note

Psychiatrist request to know who has viewed his note

Reports are available to audit access to restricted notes

vitalcenter • GALEN HEATHCARE SOLUTIONS

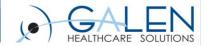

# DEMO

#### **DOCUMENT SECURITY**

DOCUMENT CHANGE SECURITY

DOCUMENT VIEWING SECURITY

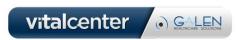

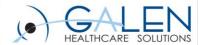

#### Q&A

- Questions?
- Submit further questions to <u>education@galenhealthcare.com</u>
- Visit <a href="http://wiki.galenhealthcare.com/Security\_Gates">http://wiki.galenhealthcare.com/Security\_Gates</a> for a complete listing of delivered security gates and definitions
- Presentation slides and complete Q&A will be posted at <u>http://wiki.galenhealthcare.com/Functional\_Security</u>
- Visit <a href="http://galenhealthcare.com/calendar/">http://galenhealthcare.com/calendar/</a> for additional webcast offerings
  - Check back in December for a complete listing of webcasts for 2015 to sign up in advance and reserve time on your calendars

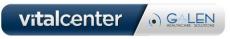